# CA Agile Vision™

## Guía de integración de CA Agile Vision Spring 2010

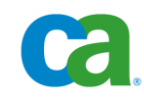

Esta documentación y todos los programas informáticos de ayuda relacionados (en adelante, "Documentación") se ofrecen exclusivamente con fines informativos, pudiendo CA proceder a su modificación o retirada en cualquier momento.

Queda prohibida la copia, transferencia, reproducción, divulgación, modificación o duplicación de la totalidad o parte de esta Documentación sin el consentimiento previo y por escrito de CA. Esta Documentación es información confidencial, propiedad de CA, y no puede ser divulgada por Vd. ni puede ser utilizada para ningún otro propósito distinto, a menos que haya sido autorizado en virtud de un acuerdo de confidencialidad suscrito aparte entre Vd. y CA.

No obstante lo anterior, si dispone de licencias de los productos informáticos a los que se hace referencia en la Documentación, Vd. puede imprimir un número razonable de copias de la Documentación, exclusivamente para uso interno de Vd. y de sus empleados, uso que deberá guardar relación con dichos productos. En cualquier caso, en dichas copias deberán figurar los avisos e inscripciones relativos a los derechos de autor de CA.

El derecho a realizar copias de la Documentación está sujeto al plazo de vigencia durante el cual la licencia correspondiente a los productos informáticos esté en vigor. En caso de terminarse la licencia por cualquier razón, Vd. es el responsable de certificar por escrito a CA que todas las copias, totales o parciales, de la Documentación, han sido devueltas a CA o, en su caso, destruidas.

EN LA MEDIDA EN QUE LA LEY APLICABLE LO PERMITA, CA PROPORCIONA ESTA DOCUMENTACIÓN "TAL CUAL" SIN GARANTÍA DE NINGÚN TIPO INCLUIDAS, ENTRE OTRAS PERO SIN LIMITARSE A ELLAS, LAS GARANTÍAS IMPLÍCITAS DE COMERCIALIZACIÓN, ADECUACIÓN A UN FIN CONCRETO Y NO INCUMPLIMIENTO. CA NO RESPONDERÁ EN NINGÚN CASO NI ANTE EL USUARIO FINAL NI ANTE NINGÚN TERCERO EN CASOS DE DEMANDAS POR PÉRDIDAS O DAÑOS, DIRECTOS O INDIRECTOS, DERIVADOS DEL USO DE ESTA DOCUMENTACIÓN, INCLUYENDO, ENTRE OTRAS PERO SIN LIMITARSE A ELLAS, LA PÉRDIDA DE BENEFICIOS Y DE INVERSIONES, LA INTERRUPCIÓN DE LA ACTIVIDAD EMPRESARIAL, LA PERDIDA DE PRESTIGIO O DE DATOS, INCLUSO CUANDO CA HUBIERA PODIDO SER ADVERTIDA EXPRESAMENTE DE LA POSIBILIDAD DE DICHA PÉRDIDA O DAÑO.

El uso de cualquier producto informático al que se haga referencia en la documentación se regirá por el acuerdo de licencia aplicable. Los términos de este aviso no modifican, en modo alguno, dicho acuerdo de licencia.

CA es el fabricante de este Documentación.

Esta Documentación presenta "Derechos Restringidos". El uso, la duplicación o la divulgación por parte del gobierno de los Estados Unidos está sujeta a las restricciones establecidas en las secciones 12.212, 52.227-14 y 52.227-19(c)(1) - (2) de FAR y en la sección 252.227-7014(b)(3) de DFARS, según corresponda, o en posteriores.

Copyright © 2010 CA. Todos los derechos reservados. Todas las marcas registradas, nombres comerciales, marcas de servicio y logotipos a los que se haga referencia en la presente documentación pertenecen a sus respectivas compañías

### **Soporte**

Los tipos siguientes de soporte están disponibles para los clientes de CA Agile Vision:

#### **Soporte para CA Agile Vision Team Edition**

Para mayor comodidad, CA facilita un foro en línea de la [comunidad de](https://communities.ca.com/web/agile-vision-global-user-community/welcome)  [usuarios de CA,](https://communities.ca.com/web/agile-vision-global-user-community/welcome) en el cual se puede acceder a la información acerca de CA Agile Vision, hacer preguntas y compartir experiencias con otros usuarios.

El soporte por correo electrónico o por teléfono no está disponible. No hay ninguna garantía de que el Soporte de CA controle los problemas reportados a través del foro de la comunidad.

Si tiene comentarios o preguntas acerca de la documentación del producto de CA, preséntelos en el foro en línea de la comunidad de usuarios de CA.

#### **Soporte para CA Agile Vision Enterprise Edition**

Para su comodidad, CA proporciona un sitio en el que puede acceder a la información que necesite acerca de los productos de CA para la oficina en casa y para pequeñas y grandes empresas. Desde la página [http://ca.com/es/support,](http://www.ca.com/worldwide) se puede acceder a lo siguiente:

- Información para el contacto telefónico y en línea para poder acceder a los servicios de atención al cliente y de asistencia técnica
- Información sobre foros y comunidades de usuarios
- Descargas de documentación y productos
- Guías y políticas de Soporte de CA
- Otros recursos útiles adecuados para el producto

#### **Comentarios**

Si tiene comentarios o preguntas sobre la documentación de productos de CA, puede enviar un mensaje a [techpubs@ca.com.](mailto:techpubs@ca.com)

Si desea proporcionar comentarios sobre la documentación de productos de CA, rellene nuestra breve [encuesta de clientes,](http://www.ca.com/docs) que también está disponible en el sitio Web de Soporte de CA que se encuentra en [http://ca.com/docs.](http://www.ca.com/docs) Los clientes de CA Agile Vision Enterprise Edition tienen acceso a asistencia técnica completa. Para obtener más información, póngase en contacto con el servicio de [Atención al cliente](http://www.ca.com/worldwide) de CA.

## **Contenido**

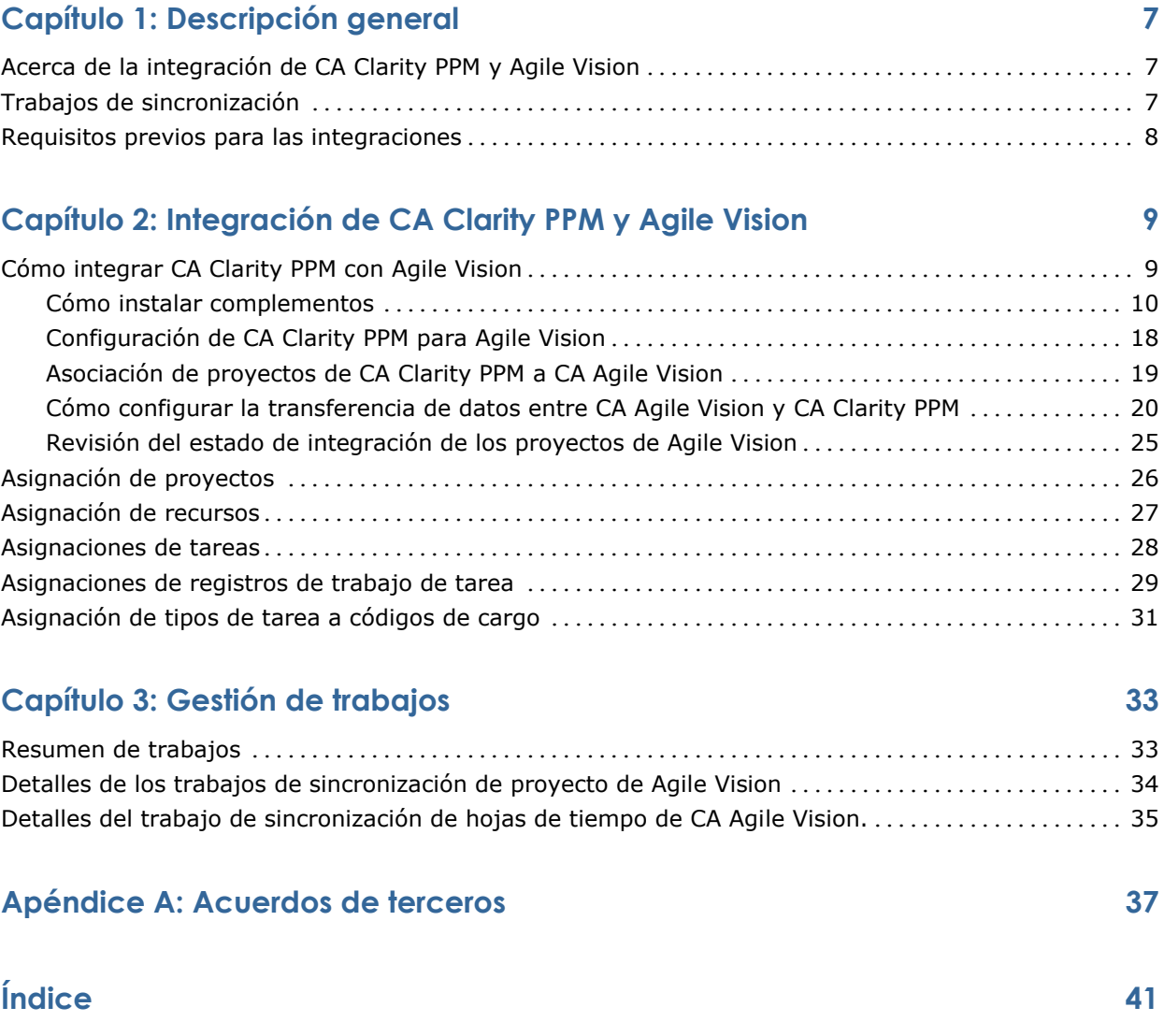

## **Capítulo 1: Descripción general**

Esta sección contiene los siguientes temas:

[Acerca de la integración de CA Clarity PPM y Agile Vision](#page-6-0) (en la página [7\)](#page-6-0) [Trabajos de sincronización](#page-6-1) (en la página [7\)](#page-6-1) [Requisitos previos para las integraciones](#page-7-0) (en la página [8\)](#page-7-0)

## <span id="page-6-0"></span>**Acerca de la integración de CA Clarity PPM y Agile Vision**

La integración de CA Agile Vision con CA Clarity PPM proporciona lo siguiente de forma simultánea:

- La capacidad de gobernanza requerida por los gestores de proyectos, además de flexibilidad y agilidad para los miembros del equipo.
- Libertad y visibilidad para gestionar proyectos y recursos de Agile dentro de una organización de TI.

Con esta integración, los propietarios de CA Agile Vision y los gestores de producto de CA Clarity PPM pueden hacer lo siguiente:

- Crear y gestionar proyectos y recursos de CA Agile Vision desde CA Clarity PPM.
- Ver las tareas de CA Agile Vision en la estructura de trabajo desglosada de CA Clarity PPM y generar informes de las mismas como ocurre con los proyectos tradicionales.
- Rellenar automáticamente las hojas de tiempo de CA Clarity PPM mediante los registros de trabajo de tarea de CA Agile Vision. Los usuarios introducen las horas sólo una vez en CA Agile Vision

## <span id="page-6-1"></span>**Trabajos de sincronización**

Los trabajos de sincronización siguientes se encuentran disponibles para la transferencia de información entre CA Clarity PPM y CA Agile Vision.

- Trabajo de sincronización del proyecto de CA Agile Vision. Este trabajo sincroniza la información del proyecto y de los recursos de CA Clarity PPM en CA Agile Vision. Además, este trabajo utiliza iteraciones, historias de usuario y tareas de CA Agile Vision para crear la estructura de trabajo desglosada del proyecto en CA Clarity PPM.
- Trabajo de sincronización de hojas de tiempo de CA Agile Vision. Este trabajo utiliza registros de trabajo de tarea en CA Agile Vision para rellenar las hojas de tiempo para los recursos correspondientes en CA Clarity PPM.

## <span id="page-7-0"></span>**Requisitos previos para las integraciones**

Para realizar la integración de CA Clarity PPM con CA Agile Vision, es necesario instalar el complemento para CA Clarity Agile Enterprise. Antes de instalar el complemento, debe comprobar lo siguiente:

- Tiene instalado CA Clarity PPM v12.0.6.
- Dispone de la licencia de Agile Vision Enterprise Edition necesaria.

## **Capítulo 2: Integración de CA Clarity PPM y Agile Vision**

Esta sección contiene los siguientes temas:

[Cómo integrar CA Clarity PPM con Agile Vision](#page-8-0) (en la página [9\)](#page-8-0) [Asignación de proyectos](#page-25-0) (en la página [26\)](#page-25-0) [Asignación de recursos](#page-26-0) (en la página [27\)](#page-26-0) [Asignaciones de tareas](#page-27-0) (en la página [28\)](#page-27-0) [Asignaciones de registros de trabajo de tarea](#page-28-0) (en la página [29\)](#page-28-0) [Asignación de tipos de tarea a códigos de cargo](#page-30-0) (en la página [31\)](#page-30-0)

## <span id="page-8-0"></span>**Cómo integrar CA Clarity PPM con Agile Vision**

Se deben seguir los pasos siguientes para permitir que CA Agile Vision y CA Clarity PPM compartan datos:

Para el administrador:

- [Instalación del complemento para CA Clarity Agile Enterprise](#page-9-0) (en la página [10\)](#page-9-0).
- [Configuración de CA Clarity PPM para Agile Vision](#page-17-0) (en la página [18\)](#page-17-0).

Para el gestor de proyectos:

- [Asociación de proyectos de CA Clarity PPM a Agile Vision](#page-18-0) (en la página [19\)](#page-18-0).
- Configuración de las transferencias de datos entre CA Agile Vision y CA [Clarity PPM.](#page-19-0) (en la página [20\)](#page-19-0)
- [Revisión del estado de integración de Agile Vision en CA Clarity PPM](#page-24-0) (en la página [25\)](#page-24-0).

#### <span id="page-9-0"></span>**Cómo instalar complementos**

Esta sección describe los pasos necesarios para instalar el complemento para CA Clarity Agile Enterprise a partir de un archivo .jar de manera que sea posible vincular los proyectos de CA Clarity PPM y Agile Vision. Debe completar estos pasos en el servidor de la aplicación CA Clarity. Compruebe que dispone de la versión necesaria de CA Clarity PPM antes de instalar el complemento.

**Importante:** Si va a actualizar desde una entrega anterior de CA Clarity PPM, debe volver a instalar el complemento que se proporciona para la entrega de CA Clarity PPM a la que va a actualizar. Antes de instalar el complemento, asegúrese de que realiza las siguientes acciones para todos las instancias del proceso activas que el complemento va a actualizar.

- Cancele la instancia del proceso.
- Elimine la instancia del proceso.
- Coloque la definición del proceso en el modo Provisional.

**Nota:** Consulte la *Guía de administración* de *CA Clarity PPM* para obtener más información sobre la gestión de procesos y las instancias de proceso.

El siguiente proceso ofrece información detallada sobre cómo instalar el complementos en el servidor de CA Clarity PPM:

- 1. [descargar el archivo de imagen .iso](#page-9-1) (en la página [10\)](#page-9-1).
- 2. [extraer el archivo .jar](#page-11-0) (en la página [12\)](#page-11-0).
- 3. [Detener los servicios.](#page-12-0) (en la página [13\)](#page-12-0)
- 4. [instalar el complemento](#page-13-0) (en la página [14\)](#page-13-0).
- 5. [iniciar los servicios](#page-14-0) (en la página [15\)](#page-14-0).
- 6. (Sólo para instalaciones de complementos existentes) [aplicar el](#page-16-0)  [complemento](#page-16-0) (en la página [17\)](#page-16-0).

#### <span id="page-9-1"></span>**Descarga del archivo de imagen .iso**

Todos los complementos se entregan como archivos de imagen .iso. El archivo de imagen .iso incluye un archivo .jar. El archivo .jar contiene los archivos necesarios para instalar el complemento. El instalador actualiza la instalación de CA Clarity PPM existente con los archivos descargados recientemente.

Para descargar el archivo de imagen .iso, vaya a [support.ca.com](http://support.ca.com/) y descargue la imagen .iso en el equipo o en una ubicación de red a la que tenga acceso.

#### **Montar archivos de imagen .iso con UNIX**

En muchas plataformas UNIX puede utilizar el archivo de imagen .iso directamente a través de la emulación de DVD proporcionada por algunos de los controladores de dispositivo de DVD de la plataforma. Para sistemas Linux, puede utilizar la imagen .iso montándola en el controlador del sistema de archivo .iso.

Para montar el archivo de imagen .iso mediante Unix, abra una ventana del símbolo del sistema e introduzca un comando similar al siguiente: mount -t .iso9660 -o ro,loop,dev filename.iso /mnt/CAcd

Este comando monta el archivo de imagen .iso (nombredelarchivo.iso) en el punto de montaje /mnt/CAcd, de manera que el contenido del DVD será accesible a través del directorio /mnt/CAcd.

#### **Almacenamiento de archivos de imagen .iso en DVD**

Los archivos de imagen .iso son imágenes de DVD que contienen copias binarias exactas de los DVD originales. En función de la plataforma, puede utilizar estos archivos para crear los DVD del producto de CA o puede utilizarlos en el formato original.

Debe tener un grabador de DVD y software de procesamiento para volver a crear los DVD de productos de CA. La mayoría de las aplicaciones de creación de DVD aceptan un archivo de imagen .iso formateado previamente y guarda el contenido de la imagen ISO en un DVD. Este paso genera una copia exacta del DVD del producto de CA.

**Nota:** Consulte la documentación que se proporciona con el grabador de DVD para obtener más información sobre cómo grabar archivos de imagen .iso en DVD.

**Nota**: Ni Windows ni WinZip reconocen el formato de archivos .iso. Para acceder a los archivos de instalación en Windows, debe crear un DVD con el archivo de imagen .iso mediante el grabador de DVD o utilizar un programa de software de terceros como IsoBuster o Undisker como extractor del archivo de imagen .iso. Si prefiere no crear un DVD, puede utilizar un programa extractor .iso para extraer los archivos de imagen .iso en un sistema de archivos local.

#### <span id="page-11-0"></span>**Extracción del archivo .jar**

Una vez acceda al archivo de imagen .iso, extraiga el archivo .jar en una ubicación de directorio temporal en el servidor de la aplicación CA Clarity en la que finalizará el proceso de instalación.

El archivo .jar contiene los siguientes archivos:

#### **install.sh**

Script de instalación de UNIX.

#### **install.bat**

Script de instalación de Windows.

#### **install.xml**

Script de instalación de Ant.

#### **paquete**

Directorio de archivos actualizados.

#### **herramientas**

Directorio de archivos auxiliares.

#### **Para extraer el archivo .jar a una ubicación de directorio temporal**

1. Abra un símbolo del sistema e introduzca el siguiente comando:

Para Windows: jar -xvf <*filename*>

Para Unix: jar -xvf *<filename>*

Estos comandos extraen el contenido del archivo .jar a la misma ubicación en la que se encuentra el archivo .jar.

2. Para un entorno de UNIX, introduzca el siguiente comando: chmod +x install.sh

Se conceden los privilegios de ejecución para el script de instalación.

#### <span id="page-12-0"></span>**Detener los servicios.**

Antes de aplicar complementos, se deben detener los servicios de la aplicación y de segundo plano de CA Clarity. Una vez haya aplicado el complemento a CA Clarity PPM, reinícielos desde Administración del sistema de CA Clarity.

Las siguientes secciones explican el modo en que se detienen los servicios en los distintos tipos de configuración del servidor.

**Importante:** Si están implementándose en el servidor, no detenga los servicios de Administración del sistema de CA Clarity, de la base de datos (db), de baliza ni de informes.

#### **Detención de los servicios a través de Apache Tomcat**

Realice lo siguiente para detener el servicio de la aplicación CA Clarity (app) y los servicios de fondo de CA Clarity (bg) en una configuración que utiliza Apache Tomcat como servidor de la aplicación CA Clarity.

#### **Para detener los servicios**

1. Inicie sesión en Administración del sistema de CA Clarity.

Aparecerá la página *Vista preliminar*.

2. Seleccione Todos los servicios en el menú Página principal.

Aparecerá la página *Todos los servicios*.

3. Active las casillas de verificación del servicio Aplicación CA Clarity (aplicación) y Fondo de CA Clarity (fondo) y haga clic en Detener.

Los servicios se detienen.

#### **Detención de servicios a través de BEA WebLogic e IBM WebSphere**

Realice lo siguiente para detener los servicios de aplicación y fondo en una configuración que utiliza BEA WebLogic o IBM WebSphere como servidor de la aplicación CA Clarity.

#### **Para detener los servicios**

1. Inicie sesión en Administración del sistema de CA Clarity.

Aparecerá la página Vista preliminar.

2. Seleccione Todos los servicios en el menú Página principal.

Aparecerá la página Todos los servicios.

- 3. Active la casilla de verificación de los servicios de aplicación y segundo plano de CA Clarity.
- 4. Haga clic en Detener.
- 5. Detenga Administración del sistema de CA Clarity y las aplicaciones que utilizan la consola de administración del servidor de la aplicación.

Nota: Consulte la documentación del proveedor J2EE para obtener más información.

#### <span id="page-13-0"></span>**instalar el complemento.**

El siguiente procedimiento instala las actualizaciones en los objetos, informes y la base de datos.

**Importante:** Realice la copia de seguridad de la instalación de CA Clarity PPM antes de instalar este complemento para que pueda restaurar la aplicación a la versión anterior, si fuese necesario. Al instalar un complemento, puede que sobrescriban las vistas personalizadas para los objetos predefinidos de CA Clarity PPM, como por ejemplo proyectos. Si se han personalizado las vistas, se recomienda realizar la instalación de este complemento en un entorno de prueba antes de hacerlo en el entorno de producción. Una vez instalado el complemento, no podrá desinstalarlo.

#### **Para instalar el complemento**

- 1. Abra una ventana de símbolo del sistema en la ubicación de directorio en la que ha extraído los archivos .jar y envíe el siguiente comando: Instalar
- 2. Pulse Intro.

Comenzará el proceso de instalación.

3. Siga las indicaciones que aparecen en pantalla para finalizar la instalación del complemento.

#### <span id="page-14-0"></span>**Iniciar los servicios.**

Debe detener los servicios Aplicación CA Clarity (aplicación) y Fondo de CA Clarity (fondo) antes de aplicar el complemento y, a continuación, reiniciélos tras aplicar el complemento. Lleve a cabo esta tarea en Administración del sistema de CA Clarity.

En las siguientes secciones se explica cómo iniciar los servicios en distintos tipos de configuración del servidor.

#### **Inicio de los servicios a través de Apache Tomcat (servidor único)**

Realice lo siguiente para iniciar los servicios Aplicación CA Clarity (aplicación) y Fondo de CA Clarity (fondo) en una configuración que utiliza Apache Tomcat como servidor de la aplicación CA Clarity, en el que se ejecutan todos los servicios en un único servicio.

#### **Para iniciar los servicios**

1. Inicie sesión en Administración del sistema de CA Clarity.

Aparecerá la página *Vista preliminar*.

2. Seleccione Todos los servicios en el menú Página principal.

Aparecerá la página *Todos los servicios*.

3. Active las casillas de verificación del servicio Aplicación CA Clarity (aplicación) y Fondo de CA Clarity (fondo), y haga clic en Inicio.

Los servicios se inician.

#### **Inicio de servicios a través de Apache Tomcat (varios servidores)**

Realice los siguientes pasos para iniciar los servicios Aplicación CA Clarity (aplicación) y Fondo de CA Clarity (fondo) con una configuración que utiliza Apache Tomcat como servidor de la aplicación CA Clarity, en el que se distribuyen todos los servicios en distintos servidores.

#### **Para iniciar los servicios**

1. Inicie sesión en Administración del sistema de CA Clarity.

Aparecerá la página *Vista preliminar*.

2. Haga clic en Todos los servicios en el menú Página principal.

Aparecerá la página *Todos los servicios*.

- 3. Apague los servicios de aplicación y bg remotos.
- 4. Haga clic en Distribuir todo en el menú Distribución.

Aparecerá la página *Distribuir todo*.

- 5. Seleccione los servidores remotos y haga clic en Distribuir. Espere hasta que finalice la distribución.
- 6. Seleccione Todos los servicios en el menú Página principal.

Aparecerá la página *Todos los servicios*.

7. Active las casillas de verificación de los servicios Aplicación CA Clarity (aplicación) y Fondo de CA Clarity (fondo), y haga clic en Inicio.

Los servicios se inician.

#### Inicio de servicios a través de BEA WebLogic e IBM WebSphere

Realice los siguientes pasos para iniciar los servicios Aplicación CA Clarity (aplicación) y Fondo de CA Clarity (fondo) en una configuración que utiliza BEA WebLogic o IBM WebSphere como servidor de la aplicación CA Clarity.

#### **Para iniciar los servicios**

1. Inicie sesión en Administración del sistema de CA Clarity.

Aparecerá la página *Vista preliminar*.

2. Seleccione Instalar y actualizar en el menú Instalación.

Aparecerá la página Instalar y mejorar: Base de datos.

1. Haga clic en Aplicación de paquete EAR en el menú de contenidos.

Se mostrará la página *Instalar y mejorar: Paquete EAR*.

2. Haga clic en Crear paquete.

La aplicación se empaqueta y se crea niku.ear.

3. La consola de administración del servidor de la aplicación J2EE permite implementar el paquete (niku.ear).

#### <span id="page-16-0"></span>**Aplicación del complemento**

Si ya tiene instalado el complemento y va a actualizar a una versión del complemento actual, debe seleccionar los elementos nuevos o modificados que desea aplicar al complemento y aplicarlos.

La página Detalles del complemento de Studio incluye todos los elementos (portlets, páginas, consultas, búsquedas, fichas e informes) que se incluyen en el complemento. Es posible utilizar esta página para aplicar estos elementos.

De forma predeterminada, el sistema únicamente selecciona los elementos nuevos o modificados que existen al actualizar a la versión del complemento actual. Sin embargo, se puede seleccionar o borrar los elementos que desee aplicar.

Los elementos nuevos son aquéllos que son nuevos en esta versión del complemento o que no se han instalado desde una versión anterior. El estado en el que aparecen es "No instalado".

Los elementos modificados son los que se aplican a CA Clarity PPM. En la versión actual, se incluirá un cambio al elemento. Aparecerán con el estado "Necesita actualización". Se pueden seleccionar o borrar los elementos que se desean aplicar.

Importante: Antes de la aplicación de los elementos modificados, asegúrese de que no ha configurado ningún elemento existente. En caso contrario, es posible que no desee aplicar estos elementos. Al aplicar los elementos modificados a los elementos existentes se sustituyen los parámetros de configuración.

#### **Para aplicar los elementos del complemento**

1. Inicie sesión en CA Clarity PPM y abra la Herramienta de administración.

Se mostará la página de Inicio de la administración.

2. Seleccione Complementos en el menú de CA Clarity Studio.

Aparecerá la página Complementos.

3. Haga clic en el nombre del complemento al que desea aplicar los elementos.

Se mostrará la página Detalles del complemento.

- 4. Revise todos los elementos que ha seleccionado y acepte sólo los cambios que desee. Solamente se actualizarán los elementos que seleccione.
- 5. Haga clic en Aplicar.

**Nota:** Si un elemento seleccionado tiene dependencias en otros elementos, dichas dependencias también se actualizarán.

Aparecerá una lista de elementos actualizados en la página Confirmar instalación o actualización del complemento.

- 6. Realice uno de los siguientes pasos:
	- Haga clic en Sí para actualizar o instalar los elementos.

**Nota:** Si un usuario ha cambiado anteriormente un elemento que aparece en la página Confirmar instalación o actualización del complemento, será necesario publicar el elemento antes de que los usuarios vean el cambio.

**Nota:** Consulte la Guía para desarrolladores de Studio para obtener más información acerca de cómo publicar elementos configurados, como por ejemplo, portlets, páginas y vistas.

■ Haga clic en No para cancelar el proceso.

#### <span id="page-17-0"></span>**Configuración de CA Clarity PPM para Agile Vision**

El procedimiento siguiente describe cómo configurar CA Clarity PPM para vincularlo con Agile Vision.

#### **Para configurar CA Clarity PPM para Agile Vision**

- 1. Inicie sesión en CA Clarity PPM y seleccione la Herramienta de administración.
- 2. Seleccione Configuración de CA Agile Vision en el menú Configuración general.

Aparecerá la página de configuración de administración de CA Agile Vision.

3. Rellene los siguientes campos y haga clic en Guardar:

#### **Nombre del usuario**

Define el nombre de usuario para iniciar sesión en Agile Vision con privilegios de administrador del sistema.

#### **Contraseña**

Define la contraseña para iniciar sesión en Agile Vision con privilegios de administrador del sistema.

#### **Token de seguridad**

Define el token de seguridad utilizado para la identificación del servidor en caso de que el inicio de sesión produzca un error o si el servidor de CA Clarity PPM se está ejecutando en una red que no es de confianza. Se puede recuperar este token de SalesForce.com (SFDC) desde la página Configuración personal. Consulte la ayuda en línea de SalesForce.com para obtener información adicional.

#### **Nombre del host de proxy**

Define el nombre de host del servidor proxy.

#### **Puerto proxy**

Define el puerto del servidor proxy.

#### **Nombre de usuario del proxy**

Define el nombre de usuario del servidor proxy.

#### **Contraseña proxy**

Define la contraseña del host del servidor proxy.

#### <span id="page-18-0"></span>**Asociación de proyectos de CA Clarity PPM a CA Agile Vision**

Antes de que se pueda compartir información entre CA Clarity PPM y CA Agile Vision es necesario asociar un proyecto de CA Clarity PPM con CA Agile Vision. Una vez establecida esta asociación, la subpágina Agile Vision en CA Clarity PPM pasa a encontrarse disponible y en ella se pueden especificar los detalles del proyecto de CA Agile Vision.

Si más adelante se suprime este proyecto de CA Clarity PPM, no se podrá vincular ningún otro proyecto con la misma entrega de Agile Vision. Es posible vincular un nuevo proyecto de CA Clarity PPM a otra entrega de CA Agile Vision y desplazar las historias de usuario y tareas a esta nueva entrega vinculada.

#### **Para vincular un proyecto de CA Clarity PPM a Agile Vision**

- 1. Inicie sesión en CA Clarity PPM.
- 2. Seleccione Proyectos en el menú Gestión de la cartera.

Se mostrará la página de lista Proyectos.

- 3. Abra un proyecto existente o haga clic en Nuevo para crear un proyecto. Aparecerá la página Propiedades del proyecto o la página Crear.
- 4. Haga clic en Guardar.
- 5. Seleccione la casilla de verificación Vínculo a CA Agile Vision.

#### <span id="page-19-0"></span>**Cómo configurar la transferencia de datos entre CA Agile Vision y CA Clarity PPM**

Para configurar la transferencia de datos entre CA Agile Vision y CA Clarity PPM se deben especificar los detalles del proyecto de CA Agile Vision en el proyecto de CA Clarity PPM que se haya asociado con CA Agile Vision. Realice uno de los siguientes pasos:

- Creación de proyectos y/o entregas de CA Agile Vision desde CA Clarity [PPM](#page-20-0) (en la página [21\)](#page-20-0).
- Vinculación de proyectos y entregas existentes de CA Agile Vision desde [CA Clarity PPM.](#page-21-0) (en la página [22\)](#page-21-0)
- Creación de entregas de CA Agile Vision en proyectos existentes de CA [Agile Vision desde CA Clarity PPM](#page-22-0) (en la página [23\)](#page-22-0).

Las reglas siguientes se aplican al realizar la vinculación de proyectos entre CA Clarity PPM y CA Agile Vision:

- Si especifica un ID de proyecto y un nombre de entrega pero deja el ID de la entrega en blanco, se creará una nueva entrega para el proyecto especificado en CA Agile Vision.
- Si especifica tanto los nombres como el ID del proyecto y de la entrega, los nombres se ignoran y se utilizan los ID para realizar la vinculación con un proyecto existente de CA Agile Vision.
- La descripción del proyecto de CA Clarity PPM se agregará como la descripción del proyecto y/o entrega de CA Agile Vision al crear un proyecto y/o entrega. El superusuario de CA Agile Vision puede cambiar esta descripción sin que se sobrescriba en CA Clarity PPM.
- Si se dejan todos los campos en blanco, el trabajo de sincronización produce un error y no se crea ni se vincula ningún elemento a CA Agile Vision.

**Prácticas recomendables:** Para vincular un proyecto de CA Clarity PPM a CA Agile Vision compruebe que:

- La opción para la creación automática de tareas de esfuerzo está desactivada.
- Actualmente no existe ninguna tarea en el proyecto de CA Clarity PPM.

#### <span id="page-20-0"></span>**Creación de proyectos y entregas de CA Agile Vision desde CA Clarity PPM.**

Para crear proyectos y entregas de CA Agile Vision es necesario especificar el nombre y la entrega del proyecto en el proyecto de CA Clarity PPM. Los campos que contienen los ID de proyecto y de entrega deben quedar en blanco.

#### **Para crear proyectos y entrega de CA Agile Vision desde CA Clarity PPM.**

1. En CA Clarity PPM, abra el proyecto que haya asociado con CA Agile Vision.

Aparecerán las propiedades del proyecto.

2. Haga clic en Agile Vision en el menú de contenidos.

Aparecerá la página Propiedades de Agile Vision.

3. Rellene los siguientes campos:

#### **CA Agile Vision - Nombre del proyecto**

Define el nombre del proyecto de CA Agile Vision que desea crear.

#### **CA Agile Vision - Nombre de la entrega**

Define el nombre de la nueva entrega de CA Agile Vision que desea crear.

#### **Prefijo del proyecto**

Define un prefijo único para agregar al nombre de proyecto para las historias de usuario y tareas. No se puede cambiar el prefijo después de crear el proyecto.

#### **Límite:** 6 caracteres

4. Envíe los cambios.

Después de que se ejecute el trabajo de sincronización del proyecto de CA Agile Vision, los siguientes campos se rellenarán automáticamente en CA Clarity PPM y se creará la nueva entrega y proyecto en CA Agile Vision.

#### **CA Agile Vision - ID del proyecto**

Muestra el ID del proyecto de CA Agile Vision. Este valor se rellena automáticamente desde CA Agile Vision.

**Origen**: el campo ID del proyecto en la página Detalle del proyecto de CA Agile Vision.

#### **CA Agile Vision - ID de la entrega**

Muestra el ID de la entrega de CA Agile Vision. Este valor se rellena automáticamente desde CA Agile Vision.

**Origen**: el campo ID de la entrega en la página Detalle de la entrega de CA Agile Vision.

#### <span id="page-21-0"></span>**Vinculación con proyectos y entregas existentes de CA Agile Vision desde CA Clarity PPM.**

Puede realizar vinculaciones a proyectos y entregas de CA Agile Vision existentes. Para ello debe especificar los ID de proyecto y de entrega en el proyecto de CA Clarity PPM. Deje en blanco los campos que contienen el nombre del proyecto, el nombre de la entrega y los valores de prefijo.

#### **Para vincular con proyectos y entregas existentes de CA Agile Vision desde CA Clarity PPM.**

1. En CA Clarity PPM, abra el proyecto que haya asociado con CA Agile Vision.

Aparecerán las propiedades del proyecto.

2. Haga clic en Agile Vision en el menú de contenidos.

Aparecerá la página Propiedades de Agile Vision.

3. Rellene los siguientes campos:

#### **Agile Vision - ID del proyecto**

Define el ID de proyecto de un proyecto existente en CA Agile Vision. Este valor se utiliza para vincular este proyecto con un proyecto existente de Agile Vision. Si el vínculo se establece con correctamente, este campo pasa a ser sólo de lectura.

**Origen**: el campo ID del proyecto en la página Detalle del proyecto de CA Agile Vision.

#### **CA Agile Vision - ID de la entrega**

Define el ID de la entrega para una entrega existente en Agile Vision. Este valor se utiliza para vincular este proyecto con una entrega existente de Agile Vision. Si el vínculo se establece con correctamente, este campo pasa a ser sólo de lectura.

**Origen**: el campo ID de la entrega en la página Detalle de la entrega de CA Agile Vision.

4. Envíe los cambios.

Después de que se ejecute el trabajo de sincronización del proyecto de CA Agile Vision, los siguientes campos se rellenarán automáticamente en CA Clarity PPM:

#### **Agile Vision - Nombre del proyecto**

Muestra el nombre del proyecto de Agile Vision. Este valor se rellena automáticamente desde Agile Vision.

**Origen**: el campo Nombre del proyecto en la página Detalle del proyecto de CA Agile Vision.

#### **CA Agile Vision - Nombre de la entrega**

Muestra el nombre de la entrega de Agile Vision. Este valor se rellena automáticamente desde Agile Vision.

**Origen**: el campo Nombre de la entrega en la página Detalle de la entrega de CA Agile Vision.

#### **Prefijo del proyecto**

Muestra el prefijo único para las historias de usuario y tareas del proyecto de CA Agile Vision.

**Origen**: el campo Prefijo del proyecto en la página Detalle del proyecto de CA Agile Vision.

#### <span id="page-22-0"></span>**Creación de entregas de CA Agile Vision en proyectos existentes de CA Agile Vision**

Se pueden crear entregas de CA Agile Vision en los proyectos de CA Agile Vision existentes si se especifica el ID del proyecto y de la entrega de CA Agile Vision en el proyecto de CA Clarity PPM. Deje en blanco los campos que contienen el ID de la entrega, el nombre del proyecto y los valores de prefijo.

#### **Para crear entregas de CA Agile Vision en proyectos existentes de CA Agile Vision**

1. En CA Clarity PPM, abra el proyecto que haya asociado con CA Agile Vision.

Aparecerán las propiedades del proyecto.

2. Haga clic en Agile Vision en el menú de contenidos.

Aparecerá la página Propiedades de Agile Vision.

3. Rellene los siguientes campos:

#### **Agile Vision - ID del proyecto**

Define el ID de proyecto de un proyecto existente en CA Agile Vision. Este valor se utiliza para vincular este proyecto con un proyecto existente de Agile Vision. Si el vínculo se establece con correctamente, este campo pasa a ser sólo de lectura.

**Origen**: el campo ID del proyecto en la página Detalle del proyecto de CA Agile Vision.

#### **CA Agile Vision - Nombre de la entrega**

Define el nombre de la nueva entrega de CA Agile Vision que desea crear.

4. Envíe los cambios.

Después de que se ejecute el trabajo de sincronización del proyecto de CA Agile Vision, los siguientes campos se rellenarán automáticamente en CA Clarity PPM:

#### **CA Agile Vision - ID de la entrega**

Muestra el ID de la entrega de CA Agile Vision. Este valor se rellena automáticamente desde CA Agile Vision.

**Origen**: el campo ID de la entrega en la página Detalle de la engrega de CA Agile Vision.

#### **Agile Vision - Nombre del proyecto**

Muestra el nombre del proyecto de Agile Vision. Este valor se rellena automáticamente desde Agile Vision.

**Origen**: el campo Nombre del proyecto en la página Detalle del proyecto de CA Agile Vision.

#### **Prefijo del proyecto**

Muestra el prefijo único para las historias de usuario y tareas del proyecto de CA Agile Vision.

**Origen**: el campo Prefijo del proyecto en la página Detalle del proyecto de CA Agile Vision.

#### <span id="page-24-0"></span>**Revisión del estado de integración de los proyectos de Agile Vision**

Desde la página Propiedades de Agile Vision se puede revisar el estado de integración, una vez se ha realizado la vinculación de un proyecto de CA Clarity PPM con CA Agile Vision. Si la integración se realiza correctamente, ello significa que se produce la transferencia de datos entre CA Agile Vision y CA Clarity PPM. Si se produce algún error en la integración, se puede deber a alguno de los siguientes motivos:

- Las credenciales de SFDC o de CA Agile Vision que aparecen en la página de configuración del administrador de CA Agile Vision son incorrectas.
- La red de SFDC no se encuentra operativa.
- Se han introducido los ID de proyecto o de entrega de CA Agile Vision de forma incorrecta.
- El proyecto de CA Agile Vision que se está intentando crear ya existe.
- La entrega de CA Agile Vision ya está vinculada a otro proyecto de CA Clarity PPM.

Si se ha introducido de forma incorrecta alguna información, se deben volver a introducir los valores correctos y ejecutar el trabajo de sincronización de proyecto de CA Agile Vision.

#### **Para revisar el estado de integración de Agile Vision**

1. En CA Clarity PPM, abra el proyecto y haga clic en Agile Vision en el menú de contenidos.

Aparecerá la página Propiedades de Agile Vision.

2. Compruebe la información que aparece en los campos siguientes:

#### **Estado de sincronización**

Muestra el estado del trabajo de sincronización de proyecto de Agile Vision como correcto, pendiente o fallido.

#### **Información detallada de la sincronización**

Muestra los detalles del estado del trabajo, como por ejemplo la fecha y la hora en que se ha ejecutado. Si el trabajo ha producido errores, detalla cuáles han sido.

## <span id="page-25-0"></span>**Asignación de proyectos**

Cuando se vinculan proyectos de CA Clarity PPM a proyectos de CA Agile Vision, es posible ver y trabajar con tales proyectos desde CA Agile Vision. Una vez se han vinculado los proyectos, si se actualizan las fechas del proyecto en CA Clarity PPM, las fechas de la entrega se actualizan de forma automática en CA Agile Vision.

La tabla siguiente muestra cuáles son las asignaciones entre los campos de entrega y de proyecto de CA Agile Vision y los campos de CA Clarity PPM:

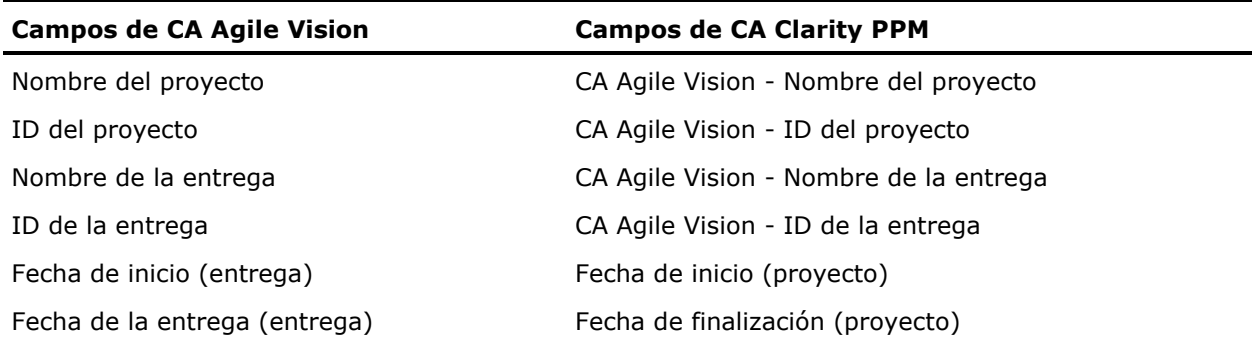

### <span id="page-26-0"></span>**Asignación de recursos**

Cuando se agregan recursos al equipo de proyecto del proyecto integrado de CA Clarity PPM, se crean nuevas cuentas de usuario de Salesforce.com (SFDC) para los usuarios que no dispongan de ellas y se agregan como usuarios de CA Agile Vision. Los recursos con cuentas de usuarios de Salesforce.com se agregan como usuarios de CA Agile Vision y se vinculan al proyecto de CA Clarity PPM.

Para determinar si existe una cuenta de SFDC para un recurso, se utiliza el número del empleado y la dirección de correo electrónico del recurso.

Los nuevos usuarios reciben una notificación por correo electrónico que proporciona un nombre de usuario, que se corresponde a su dirección de correo electrónico unida a la fecha actual, así como una contraseña temporal para iniciar sesión en SFDC. Este inicio de sesión se puede utilizar para acceder a CA Agile Vision y modificar la contraseña. Es necesario disponer de una licencia de CA Agile Vision Enterprise Edition para cada cuenta única de SFDC que sea un usuario de CA Agile Vision y que esté vinculado a un proyecto de CA Clarity PPM.

#### **Asignación de recursos**

La tabla siguiente muestra cuáles son las asignaciones de los campos de recurso entre CA Clarity PPM y Agile Vision:

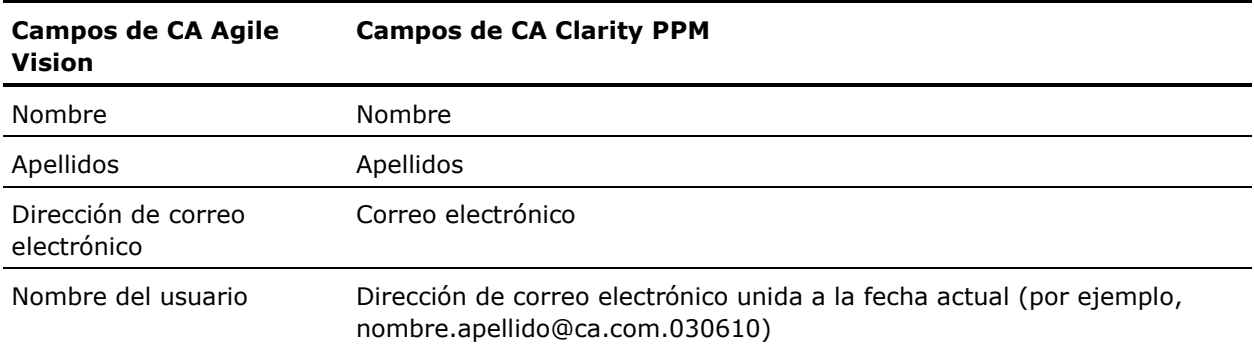

#### **Supresión de recursos**

Los recursos vinculados que se supriman en CA Clarity PPM, también se suprimirán en el proyecto integrado de CA Agile Vision. Estos recursos ya no podrán registrar horas ni recibir asignaciones para historias de usuario ni tareas que estén vinculadas a CA Clarity PPM. Es posible desactivar estos usuarios en CA Agile Vision.

### <span id="page-27-0"></span>**Asignaciones de tareas**

Cuando se crean historias de usuario con tareas y se asignan a iteraciones en las entregas de CA Agile Vision, las tareas se crean automáticamente en el proyecto vinculado de CA Clarity PPM. La estructura de trabajo desglosada de las tareas de proyecto de CA Clarity PPM se crea de la forma siguiente:

- Las historias de usuario asignadas se agrupan por iteraciones.
- Las historias de usuario no asignadas se agrupan como tareas no programadas.
- Las tareas se agrupan bajo las historias de trabajo a las cuales están asignadas.

#### **Actualizaciones de las tareas**

Los cambios realizados a las tareas en CA Agile Vision se actualizan de forma automática en CA Clarity PPM. Por ejemplo, si el asignatario de una tarea cambia, este dato queda actualizado en CA Clarity PPM. Si se eliminan de CA Agile Vision las horas estimadas y los asignatarios, el ETC y los asignatarios también se suprimen de la tarea de CA Clarity PPM.

#### **Supresiones de tareas**

Si se suprime una iteración en CA Agile Vision, la tarea de iteración integrada se suprime en CA Clarity PPM. Las subtareas de esta tarea de iteración se reagrupan en función de lo siguiente:

- Si la historia de usuario principal no está asignada a una iteración, las subtareas se agrupan dentro de la tarea no programada.
- Si la historia de usuario principal está asignada a una iteración, las subtareas se agrupan dentro de la nueva tarea de iteración.

Si se suprime una historia de usuario en CA Agile Vision y si existen datos reales en alguna de las tareas, la tarea de la historia de usuario y sus subtareas se agrupan dentro de la tarea suprimida en CA Clarity PPM. Si no existen datos reales en ninguna de las tareas, la tarea de la historia de usuario y sus subtareas se suprimen de CA Clarity PPM.

#### **Asignaciones de tareas**

La tabla siguiente muestra cómo se utilizan los datos de tareas, historias de usuario e iteraciones de Agile Vision para rellenar los campos y valores de estructura de trabajo desglosada de CA Clarity PPM.

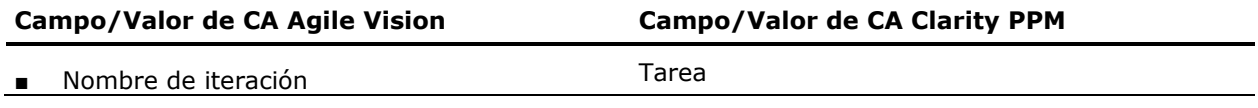

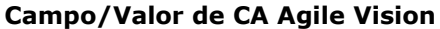

**Campo/Valor de CA Clarity PPM** 

■ Título de la historia de usuario

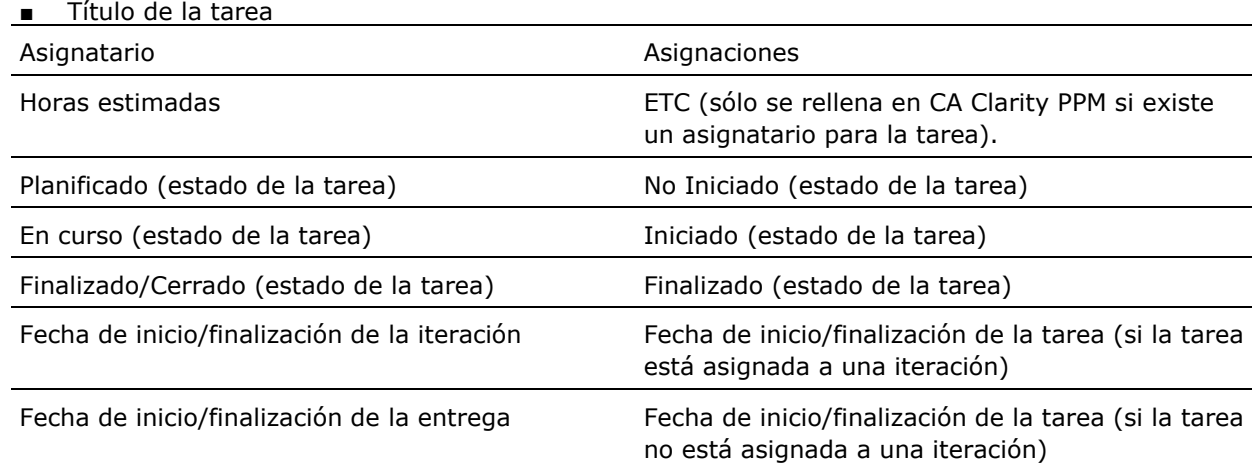

## <span id="page-28-0"></span>**Asignaciones de registros de trabajo de tarea**

Cuando se introducen las horas trabajadas en tareas de CA Agile Vision mediante registros de trabajo de tarea o el Muro Virtual, se producen las actualizaciones siguientes en CA Clarity PPM:

- El usuario que introduce las horas se agrega como asignatario para la tarea vinculada en la página Asignaciones (si no es ya un asignatario en la tarea de CA Clarity PPM).
- Las horas trabajadas se agregan a los datos reales de la tarea y
- Se rellenan las horas trabajadas y las horas restantes en la hoja de tiempo de CA Clarity PPM para el recurso asociado en la fecha aplicable.

#### **Asignaciones de registros de trabajo**

La tabla siguiente muestra cómo se asignan los datos de los registros de trabajo de tarea de CA Agile Vision a las hojas de tiempo de CA Clarity PPM:

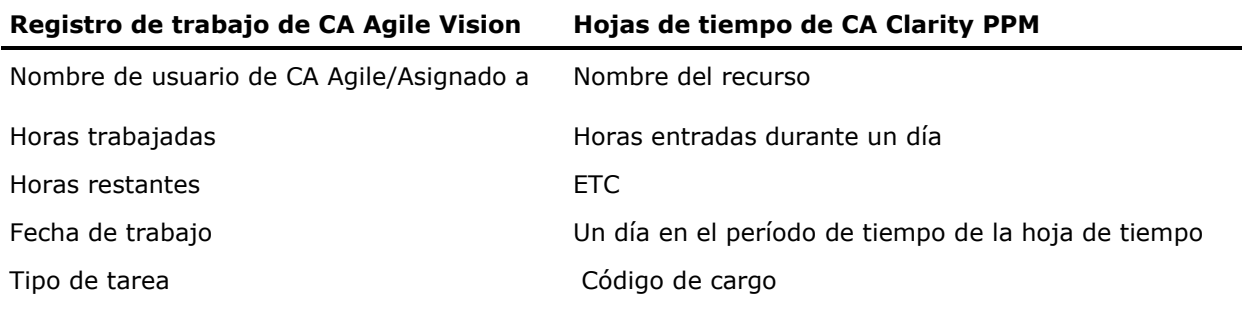

#### **Actualizaciones y supresiones en los registros de trabajo**

Cada vez que se actualizan los registros de trabajo en CA Agile Vision, las hoja de tiempo correspondientes se actualiza en CA Clarity PPM siempre que ésta no tenga el estado Enviado.

Es posible suprimir los registros de trabajo en CA Agile Vision incluso si ya se han rellenado hojas de tiempo de CA Clarity PPM con horas. Si el hoja de tiempo no está enviada actualmente, se actualiza en función de las últimas actualizaciones realizadas en CA Agile Vision. Si el hoja de tiempo ya se ha enviado, se debe crear un ajuste de hoja de tiempo.

**Mejor Práctica:** si se introducen horas en CA Agile Vision, es recomendable esperar a que se termine de ejecutar el trabajo de sincronización de hojas de tiempo antes de realizar el envío de la hoja de tiempo en CA Clarity PPM. El trabajo actualiza la hoja de tiempo con las últimas horas registradas y tareas de CA Agile Vision. Para programar que este trabajo se ejecute más a menudo hacia el final de la semana es necesario ponerse en contacto con el administrador de CA Clarity PPM.

#### **Registros de trabajo huérfanos**

Si se suprimen recursos de proyectos en CA Clarity PPM antes de que se envíen los registros de trabajo para esos recursos, los registros de trabajo quedan huérfanos, ya que no encuentran los recursos que deben registrar.

En esta situación, se notifica al gestor del proyecto para que realice una de las acciones siguientes:

- Suprimir el registro de trabajo en CA Agile Vision.
- Agregar el recurso de nuevo al equipo del proyecto para que sea posible registrar más horas.

## <span id="page-30-0"></span>**Asignación de tipos de tarea a códigos de cargo**

En caso de que se hayan asignado códigos de cargo a las tareas del proyecto en CA Clarity PPM, se pueden asignar estos códigos de cargo a los tipos de tarea de CA Agile Vision. La asignación de tipos de tarea a los códigos de cargo permite asignar los códigos de cargo adecuados a los datos reales de las tareas vinculadas.

El gestor de proyectos debe tener los siguientes derechos de acceso globales y de instancia para poder asignar tipos de tarea a los códigos de cargo y ejecutar el proceso Rellenar los tipos de tarea de CA Agile Vision.

- Asignación del tipo de tarea y del código de cargo Crear
- Asignación del tipo de tarea y del código de cargo Editar todo
- Proceso Iniciar

#### **Prácticas recomendables:**

Si accidentalmente se suprimen asignaciones de código de cargo, ejecute el proceso Rellenar los tipos de tarea de CA Agile Vision para recuperar manualmente las asignaciones suprimidas.

Consulte la *Guía de administración de CA Clarity PPM* si desea obtener más información.

■ Sólo se puede asignar un tipo de tarea a un código de cargo. Si no se define ningún tipo de tarea para una tarea de CA Agile Vision, es posible asignarle el código de cargo predeterminado en CA Clarity PPM.

#### **Para asignar tipos de tarea a códigos de cargo**

1. En CA Clarity PPM, abra el proyecto vinculado.

Aparecerán las propiedades del proyecto.

2. Haga clic en CA Agile Vision - Asignación del tipo de tarea en el menú de contenidos.

Aparecerá la página Asignación del tipo de tarea de CA Agile Vision.

3. Haga clic en Nuevo.

Aparecerá la página Crear asignación.

4. Rellene los siguientes campos y haga clic en Enviar:

#### **Tipo de tarea**

Define el tipo de tarea de CA Agile Vision para una tarea.

#### **Código de cargo**

Define el código de cargo de CA Clarity PPM para la misma tarea.

## **Capítulo 3: Gestión de trabajos**

Esta sección contiene los siguientes temas:

[Resumen de trabajos](#page-32-0) (en la página [33\)](#page-32-0) [Detalles de los trabajos de sincronización de proyecto de Agile Vision](#page-33-0) (en la página [34\)](#page-33-0) [Detalles del trabajo de sincronización de hojas de tiempo de CA Agile Vision.](#page-34-0) (en la página [35\)](#page-34-0) [Acuerdos de terceros](#page-36-0) (en la página [37\)](#page-36-0)

## <span id="page-32-0"></span>**Resumen de trabajos**

Después de instalar el complemento para CA Clarity Agile Enterprise, los trabajos de sincronización de hojas de tiempo y de sincronización de proyectos de CA Agile Vision están disponibles y activos. De forma predeterminada, la ejecución automática de estos programas está programada para intervalos predefinidos (todos los días a las 09:00 de la mañana para transferir información entre CA Clarity PPM y CA Agile Vision. Se pueden modificar las programaciones predeterminadas de estos trabajos para adaptarse a las necesidades de cada organización. También se pueden ejecutar los trabajos de inmediato para trasladar datos de CA Agile Vision o CA Clarity PPM.

Consulte la *Guía de administración de CA Clarity PPM* para obtener más información sobre cómo programar y ejecutar trabajos.

#### **Restricciones**

Los trabajos de sincronización de Agile Vision no se pueden ejecutar al mismo tiempo que los siguientes trabajos de CA Clarity PPM:

- Registrar hojas de tiempo
- Fijación de intervalos de tiempo
- Extracción de matriz de tasas
- Actualizar los totales de valor ganado
- Actualizar el historial de valor ganado

## <span id="page-33-0"></span>**Detalles de los trabajos de sincronización de proyecto de Agile Vision**

Los trabajos de sincronización de proyecto de Agile Vision sincronizan los siguientes elementos:

- Proyectos y recursos de CA Clarity PPM a CA Agile Vision.
- Tareas de CA Agile Vision a CA Clarity PPM.

#### **Detalles de sincronización de proyectos**

En CA Clarity PPM, el trabajo rellena los campos siguientes en la subpágina Agile Vision:

- Agile Vision Nombre del proyecto
- CA Agile Vision Nombre de la entrega

En CA Agile Vision, el trabajo sustituye la fecha de inicio de la entrega y la fecha de la entrega por las fechas de inicio y de finalización del proyecto de CA Clarity PPM.

**Mejor Práctica:** basta que un proyecto produzca un error para que el estado del trabajo de sincronización de proyectos muestre el estado Fallido, a pesar de que haya otros trabajos que se hayan completado correctamente. El estado fallido notifica al administrador de que existen uno o más proyectos que requieren su atención. Este estado no significa necesariamente que todos los proyectos hayan producido errores. Se debe consultar el registro del trabajo de sincronización para determinar qué proyectos requieren atención y por qué razón.

#### **Detalles de sincronización de recursos**

En CA Agile Vision, el trabajo crea un usuario a menos que el recurso sea un usuario de SFDC existente.

Los campos siguientes se rellenan desde CA Clarity PPM:

- Nombre
- **Apellidos**
- Correo electrónico
- Nombre del usuario

#### **Detalles de sincronización de tareas**

En CA Clarity PPM, el trabajo rellena los siguientes elementos en la estructura de trabajo desglosada de la tarea de un proyecto mediante las iteraciones, historias de usuario y tareas de CA Agile Vision:

- Tareas resumen
- Tareas de detalle
- Tareas no programadas

## <span id="page-34-0"></span>**Detalles del trabajo de sincronización de hojas de tiempo de CA Agile Vision.**

El trabajo de sincronización de hojas de tiempo de CA Agile Vision rellenan los siguientes elementos en CA Clarity PPM a partir de los registros de trabajo de tarea de CA Agile Vision.

- Datos reales de las tareas
- Horas trabajadas y ETC del recurso para una fecha determinada de las hojas de tiempo.

Cada vez que se ejecuta el trabajo de sincronización de hojas de tiempo, este trabajo sobrescribe todos los cambios realizados sobre las hojas de tiempo en CA Clarity PPM, siempre que las hojas de tiempo sigan abiertas.

**Mejor Práctica:** Realice todas las actualizaciones en CA Agile Vision y la hoja de tiempo de CA Clarity PPM quedará actualizada con los cambios cada vez que se ejecute el trabajo de sincronización de hojas de tiempo. No es necesario actualizar las tareas de CA Agile Vision en el hoja de tiempo de CA Clarity PPM.

## <span id="page-36-0"></span>**Apéndice A: Acuerdos de terceros**

#### **Dojo Toolkit 1.3.1**

Este producto incluye software de Dojo Toolkit 1.3.1, que CA ha decidido distribuir conforme a las condiciones siguientes:

Copyright (c) 2005-2009, The Dojo Foundation

All rights reserved.

Redistribution and use in source and binary forms, with or without modification, are permitted provided that the following conditions are met:

- Redistributions of source code must retain the above copyright notice, this list of conditions and the following disclaimer.
- Redistributions in binary form must reproduce the above copyright notice, this list of conditions and the following disclaimer in the documentation and/or other materials provided with the distribution.
- Neither the name of the Dojo Foundation nor the names of its contributors may be used to endorse or promote products derived from this software without specific prior written permission.

THIS SOFTWARE IS PROVIDED BY THE COPYRIGHT HOLDERS AND CONTRIBUTORS "AS IS" AND ANY EXPRESS OR IMPLIED WARRANTIES, INCLUDING, BUT NOT LIMITED TO, THE IMPLIED WARRANTIES OF MERCHANTABILITY AND FITNESS FOR A PARTICULAR PURPOSE ARE DISCLAIMED. IN NO EVENT SHALL THE COPYRIGHT OWNER OR CONTRIBUTORS BE LIABLE FOR ANY DIRECT, INDIRECT, INCIDENTAL, SPECIAL, EXEMPLARY, OR CONSEQUENTIAL DAMAGES (INCLUDING, BUT NOT LIMITED TO, PROCUREMENT OF SUBSTITUTE GOODS OR SERVICES; LOSS OF USE, DATA, OR PROFITS; OR BUSINESS INTERRUPTION) HOWEVER CAUSED AND ON ANY THEORY OF LIABILITY, WHETHER IN CONTRACT, STRICT LIABILITY, OR TORT (INCLUDING NEGLIGENCE OR OTHERWISE) ARISING IN ANY WAY OUT OF THE USE OF THIS SOFTWARE, EVEN IF ADVISED OF THE POSSIBILITY OF SUCH DAMAGE.

#### **JSON 1.0**

This product includes JSON 1.0 software, which CA distributes in accordance with the following terms:

Copyright (c) 2002 JSON.org

Permission is hereby granted, free of charge, to any person obtaining a copy of this software and associated documentation files (the "Software"), to deal in the Software without restriction, including without limitation the rights to use, copy, modify, merge, publish, distribute, sublicense, and/or sell copies of the Software, and to permit persons to whom the Software is furnished to do so, subject to the following conditions:

The above copyright notice and this permission notice shall be included in all copies or substantial portions of the Software.

The Software shall be used for Good, not Evil.

THE SOFTWARE IS PROVIDED "AS IS", WITHOUT WARRANTY OF ANY KIND, EXPRESS OR IMPLIED, INCLUDING BUT NOT LIMITED TO THE WARRANTIES OF MERCHANTABILITY, FITNESS FOR A PARTICULAR PURPOSE AND NONINFRINGEMENT. IN NO EVENT SHALL THE AUTHORS OR COPYRIGHT HOLDERS BE LIABLE FOR ANY CLAIM, DAMAGES OR OTHER LIABILITY, WHETHER IN AN ACTION OF CONTRACT, TORT OR OTHERWISE, ARISING FROM, OUT OF OR IN CONNECTION WITH THE SOFTWARE OR THE USE OR OTHER DEALINGS IN THE SOFTWARE.

#### jquery 1.3.2

Este producto incluye software de jquery 1.3.2, que CA ha decidido distribuir conforme a las condiciones siguientes:

Copyright (c) 2009 John Resig, http://jquery.com/

Permission is hereby granted, free of charge, to any person obtaining a copy of this software and associated documentation files (the "Software"), to deal in the Software without restriction, including without limitation the rights to use, copy, modify, merge, publish, distribute, sublicense, and/or sell copies of the Software, and to permit persons to whom the Software is furnished to do so, subject to the following conditions:

The above copyright notice and this permission notice shall be included in all copies or substantial portions of the Software.

THE SOFTWARE IS PROVIDED "AS IS", WITHOUT WARRANTY OF ANY KIND, EXPRESS OR IMPLIED, INCLUDING BUT NOT LIMITED TO THE WARRANTIES OF MERCHANTABILITY, FITNESS FOR A PARTICULAR PURPOSE AND NONINFRINGEMENT. IN NO EVENT SHALL THE AUTHORS OR COPYRIGHT HOLDERS BE LIABLE FOR ANY CLAIM, DAMAGES OR OTHER LIABILITY, WHETHER IN AN ACTION OF CONTRACT, TORT OR OTHERWISE, ARISING FROM, OUT OF OR IN CONNECTION WITH THE SOFTWARE OR THE USE OR OTHER DEALINGS IN THE SOFTWARE.

# **Índice**

### **D**

descripción general acerca de la integración de CA Agile Vision y CA Clarity PPM - 7 soporte - 3 trabajos de sincronización - 7

#### **I**

integración asociación de proyectos de CA Clarity PPM a CA Agile Vision - 19 configuración de CA Clarity PPM - 18 instalación del complemento - 10

#### **P**

proyectos asignaciones - 26 reglas para realizar integraciones - 20

#### **R**

```
recursos
   asignaciones 
- 27
   creación en CA Agile Vision 
- 27
   supresión de CA Agile Vision 
- 27
```
### **T**

```
tareas
   actualización 
- 28
   actualización de registros de trabajo 
- 29
   asignación de registros de trabajo 
- 29
   asignación de tipos de tarea a códigos de 
       cargo - 31
   asignaciones 
- 28
   eliminación 
- 28
   supresión de registros de trabajo 
- 29
trabajos
   descripción general 
- 33
   restricciones 
- 33
   sincronización de hojas de tiempo de CA 
       Agile Vision 
- 35
   sincronización de proyectos de CA Agile 
       Vision 
- 34
transferencias de datos entre CA Agile Vision y 
  CA Clarity PPM, configuración 
- 20
```